### AC1200 WiFi Range Extender Model EX5000

**NETGEAR®** 

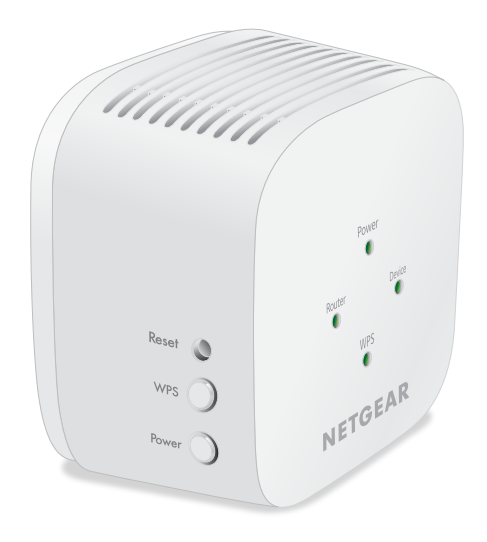

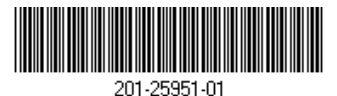

Thank you for purchasing this NETGEAR product. You can visit www.netgear.com/support to register your **Quick Start** can visit [www.netgear.com/support](https://www.netgear.com/support) to register your product, get help, access the latest downloads and user manuals, and join our community. We recommend that you use only official NETGEAR support resources.

Si ce produit est vendu au Canada, vous pouvez accéder à ce document en français canadien à [https://downloadcenter.netgear.com/other/.](https://downloadcenter.netgear.com/other/)

(If this product is sold in Canada, you can access this document in Canadian French at [https://downloadcenter.netgear.com/other/.](https://downloadcenter.netgear.com/other/))

For regulatory compliance information including the EU Declaration of Conformity, visit [https://www.netgear.com/about/regulatory/](https://www.netgear.com/about/regulatory).

See the regulatory compliance document before connecting the power supply.

## Support

**NETGEAR, Inc.**

350 East Plumeria Drive San Jose, CA 95134, USA © NETGEAR, Inc., NETGEAR and the NETGEAR Logo are trademarks of NETGEAR, Inc. Any non‑NETGEAR trademarks are used for reference purposes only.

Launch a web browser from a computer or mobile device that is connected to your extender network.

When you are connected to the extender, the Device LED lights.

- Log in to your extender:
- If your extender and router use different WiFi network names (SSIDs), visit www.mywifiext.net.
- If your extender and router use the same WiFi network name (SSID), enter **http://***<extender's IP address>* (for example, http://192.168.1.3).

Enter your admin email and password and click the **LOG IN** button.

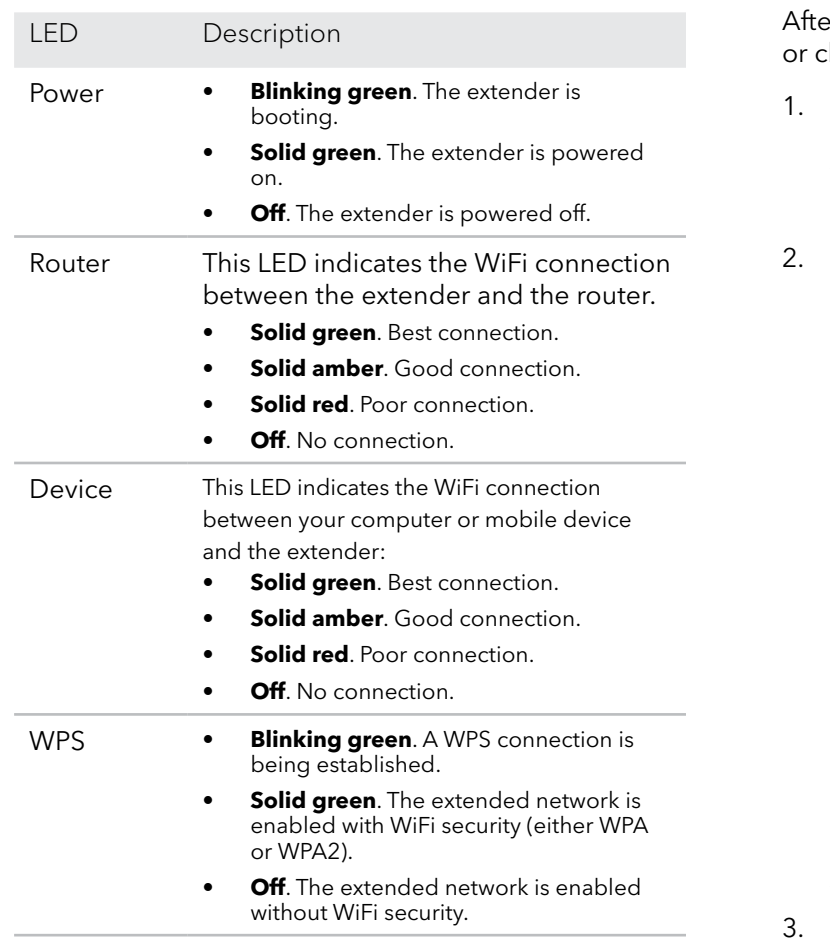

# <span id="page-0-0"></span>LED descriptions Log in to the extender

er installation, you can log in to the extender to view change the extender's settings.

> To find your extender's IP address, do the following:

- a. Log in to your router.
- b. Find the page in your router web interface that lists the devices connected to your router.
- c. Find your extender in the list and note your extender's IP address.
- d. Enter your extender's IP address in the address field of your web browser.

A login page displays.

The Status page displays.

### **NETGEAR INTERNATIONAL LTD**

Floor 1, Building 3, University Technology Centre Curraheen Road, Cork, T12EF21, Ireland

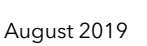

If you used WPS to connect your extender to your router, the extender creates two new extender WiFi networks.

The extender's new WiFi network names are based on your existing WiFi network name, with \_2GEXT and \_5GEXT at the end of the name.

The following table list examples of what your extender's new WiFi network names might look like:

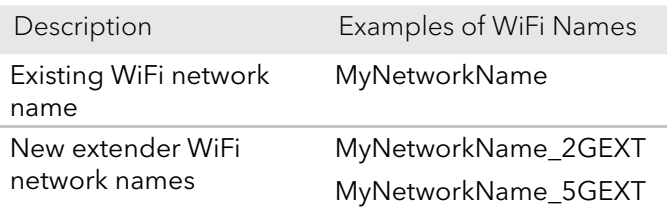

# <span id="page-1-3"></span>Connect your device to the extended network

# Getting started

- 2. Plug the extender into an electrical outlet.
- 3. Wait for Power LED to light green.
- 4. If the Power LED does not light, press the **Power** button.
- 5. Connect your extender to your existing WiFi network using one of these methods:
	- **• Connect with WPS**. Wi-Fi Protected Setup (WPS) lets you join a secure WiFi network without typing the network name and password. Your router must support WPS to use this method. For more information, see [Connect with WPS.](#page-1-0)

1. For initial setup, place your extender in the same room as your router.

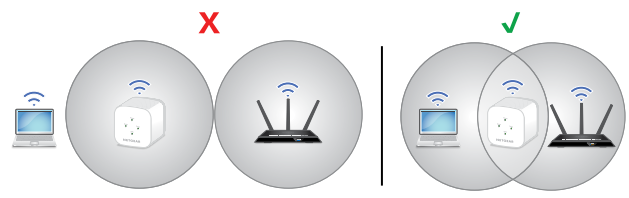

You can move your extender to a new location after the setup.

When you are connected to the extender, the Device LED lights.

WPS does not support WEP network security or a hidden WiFi network. If your router WiFi network uses WEP security or uses a hidden WiFi network, follow the instructions in [Connect](#page-1-1) [with the NETGEAR installation assistant](#page-1-1).

**• Connect with the NETGEAR installation assistant**. The Nighthawk app guides you through the installation. For more information, see Connect with the NETGEAR installation [assistant.](#page-1-1)

### <span id="page-1-1"></span>Connect with the NETGEAR installation assistant

We recommend that the new location be about halfway between your router and the area with a poor WiFi signal.

1. On a computer or mobile device, open the WiFi connection manager and find and connect to the extender network called NETGEAR\_EXT.

- 2. Launch a web browser.
- 3. Visit www.mywifiext.net. The NETGEAR installation assistant displays.
- 4. Follow the prompts to connect your extender to your existing WiFi network.
- 5. After the setup is complete, move your extender to a new location.

For more information, see [Find a good spot for](#page-1-2)  [your extender](#page-1-2).

6. Connect your WiFi-enabled devices to the extended network using the WiFi credentials you specified during the setup.

- 1. Press the **WPS** button on the extender until the WPS LED blinks.
- 2. Within two minutes, press the **WPS** button on your router.

When the extender connects to the router, the WPS LED on the extender lights solid green and the Router LED lights.

**Note:** If the Router LED does not light, try again. If it still does not light, see the instructions in the [Connect with the NETGEAR installation assistant](#page-1-1) section.

- 3. If your WiFi router supports the 5 GHz band, repeat Steps 1 and 2 to connect the extender to the 5 GHz band.
- 4. Move your extender to a new location. For more information, see Find a good spot for [your extender](#page-1-2).
- 5. Connect your WiFi-enabled devices to the extended network.

For more information, see [Connect your device to](#page-1-3)  [the extended network](#page-1-3).

### <span id="page-1-0"></span>Connect with WPS

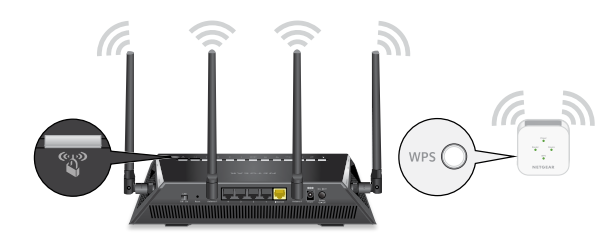

# <span id="page-1-2"></span>Find a good spot for your extender

1. Unplug your extender and move it to a new location.

The extender must be within the range of your router WiFi network.

2. Power on your extender.

3. Use the Router LED to find a spot where the extender-to-router connection is optimal.

For more information about the Router LED, see [LED descriptions](#page-0-0) on the other side of this quick start guide.